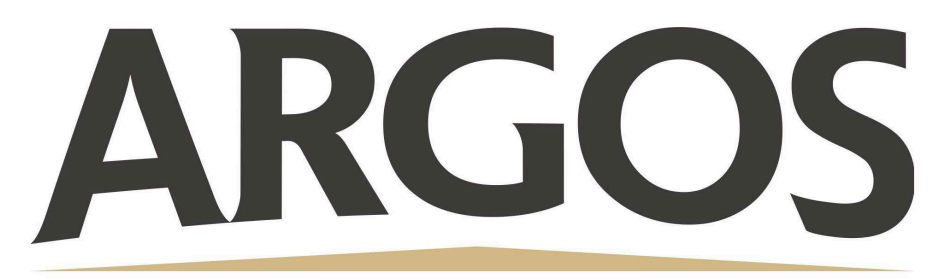

## **Technology Department**

## **How to Screenshot on Student iPad**

To capture a picture of the screen on a student iPad, click the Power and Home button at the same time and quickly release.

All screenshots are saved in Photos

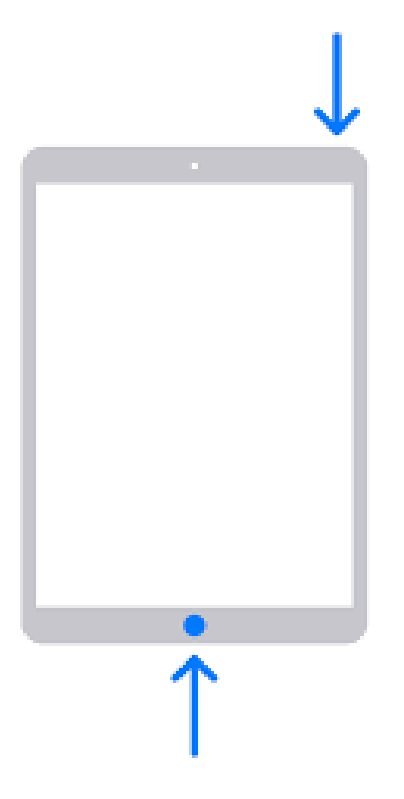